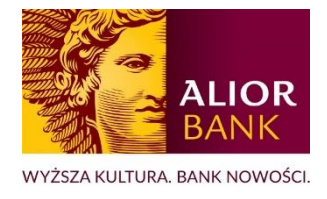

# MODUŁ CENTRUM PRODUKTÓW

# Wniosek o rachunek - INSTRUKCJA DLA KLIENTÓW

## Spis treści

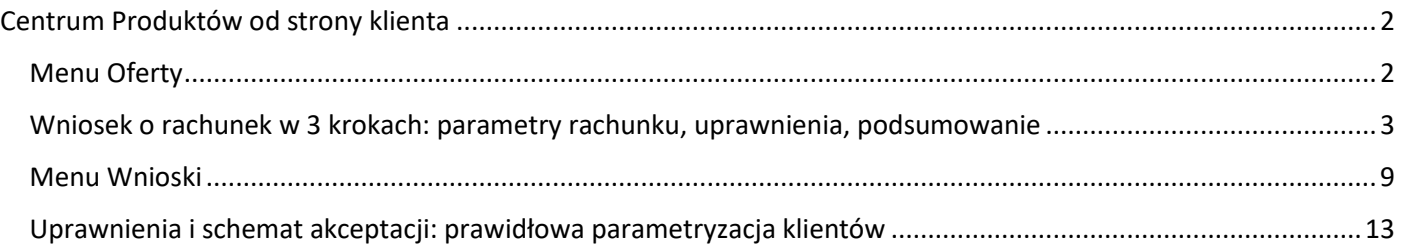

### <span id="page-1-0"></span>Centrum Produktów od strony klienta

Moduł Centrum produktów dostępne jest z poziomu menu głównego systemu. Jeżeli posiadasz dostęp do wielu modułów systemu, opcja Centrum Produktów będzie znajdowała się wśród dodatkowych modułów dostępnych pod opcją Więcej (trzy kropki – rysunek poniżej).

### <span id="page-1-1"></span>Menu Oferty

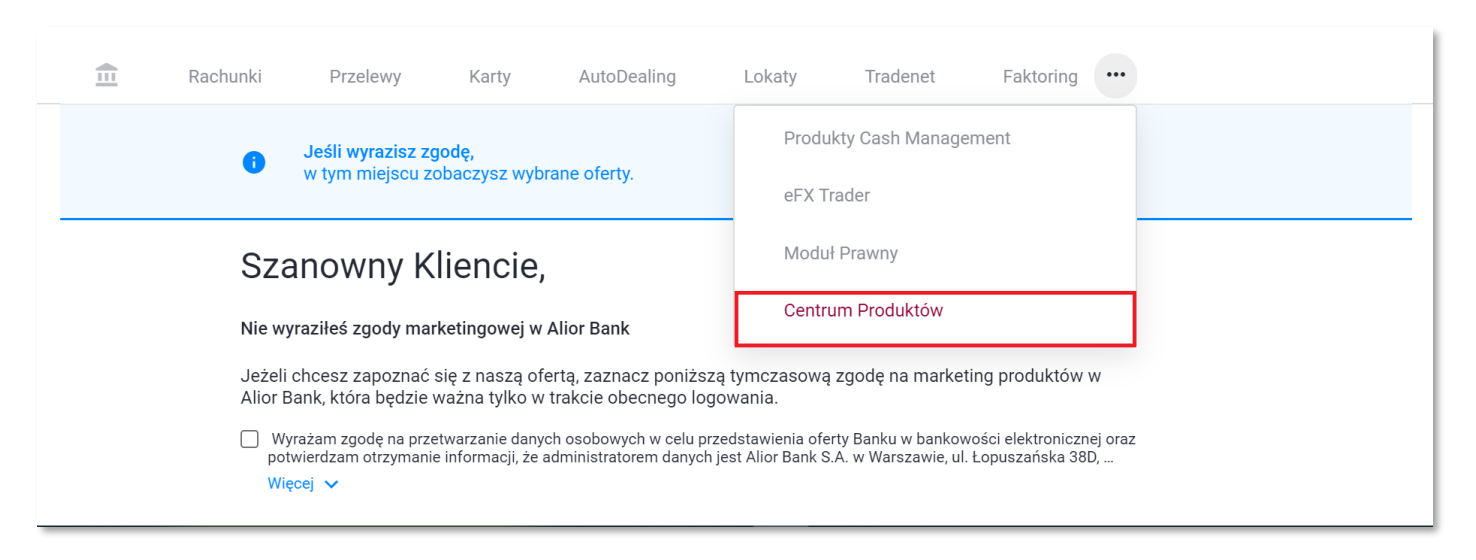

*Rysunek 1 Menu BPRO, Centrum Produktów - Ekran zgód na czas trwania sesji*

Po przejściu do modułu następuje weryfikacja zgody marketingowej w Twojej kartotece klienta indywidualnego (rysunek powyżej).

- Jeżeli wyraziłeś zgodę podstawową na marketing banku, oferta produktowa zostanie Ci zaprezentowana od razu.
- Jeżeli nie wyrażałeś zgody podstawowej na marketing banku (wyrażasz zgodę wyłącznie na telefon, list lub nie złożyłeś oświadczenia w ogóle) może skorzystać z Centrum Produktów po wyrażeniu zgody jednorazowej na czas trwania sesji.

Po weryfikacji zgody marketingowej zostaniesz przekierowany automatycznie do menu Oferty. Aby zawnioskować o nowy rachunek wybierz przycisk *Otwórz* znajdujący się przy danym typie wniosku. Wniosek o rachunek lokacyjny nie jest dostępny dla wszystkich Klientów.

#### Wszystkie oferty

| Karta debetowa<br>Płać kartą w sklepach, w internecie i<br>korzystaj z wygodnych płatności<br>zbliżeniowych oraz mobilnych.  | Zamów<br>Bezpłatne wydanie pierwszej karty dla firmy. Nie dotyczy rachunku optymalnego i korporacyjnego. |  |
|----------------------------------------------------------------------------------------------------|----------------------------------------------------------------------------------------------------|--|
| Rachunek pomocniczy<br>Służy do gromadzenia środków i<br>prowadzenia rozliczeń w PLN lub walucie.                            | Otwórz<br>Jest rachunkiem dodatkowym (otwieranym jeżeli Klient posiada rachunek podstawowy).             |  |
| Rachunek płacowy<br>Specjalny typ rachunku pomocniczego<br>służący wyłącznie do realizacji świadczeń na<br>rzecz pracowników | Pozwala na wysłanie do 5000 przelewów przy akceptacji zleceń jednym podpisem.<br>Otwórz                  |  |
| Rachunek lokacyjny<br>Służy do gromadzenia środków i<br>prowadzenia rozliczeń w PLN.                                         | Otwórz<br>Jest rachunkiem dodatkowym (otwieranym jeżeli Klient posiada rachunek podstawowy).             |  |

*Rysunek 2 Lista ofert: wejście w formularz wniosku o rachunek*

#### <span id="page-2-0"></span>Wniosek o rachunek w 3 krokach: parametry rachunku, uprawnienia, podsumowanie

Po przejściu do wniosku o rachunek przechodzisz przez 3 kroki formularza, a następnie podpisujesz i wysyłasz wniosek do realizacji.

- Krok 1 parametry **rachunku pomocniczego**
	- o Waluta rachunku: wybierz spośród 23 dostępnych walut
	- o Czy otwierany rachunek będzie rachunkiem do rozliczania ZFŚS?: zaznacz TAK lub NIE w zależności, czy nowy rachunek pomocniczy ma być rachunkime do rozliczania środków Zakładowego Funduszu Świadczeń Socjalnych
	- o Czy do rachunku chcesz otworzyć rachunek VAT: wybierz TAK lub NIE
	- o Kanał dostarczania wyciągów: określ kanał dostarczania wyciągów (BusinessPro lub Listownie)
	- o Częstotliwość generowania wyciągów: dziennie lub miesięcznie

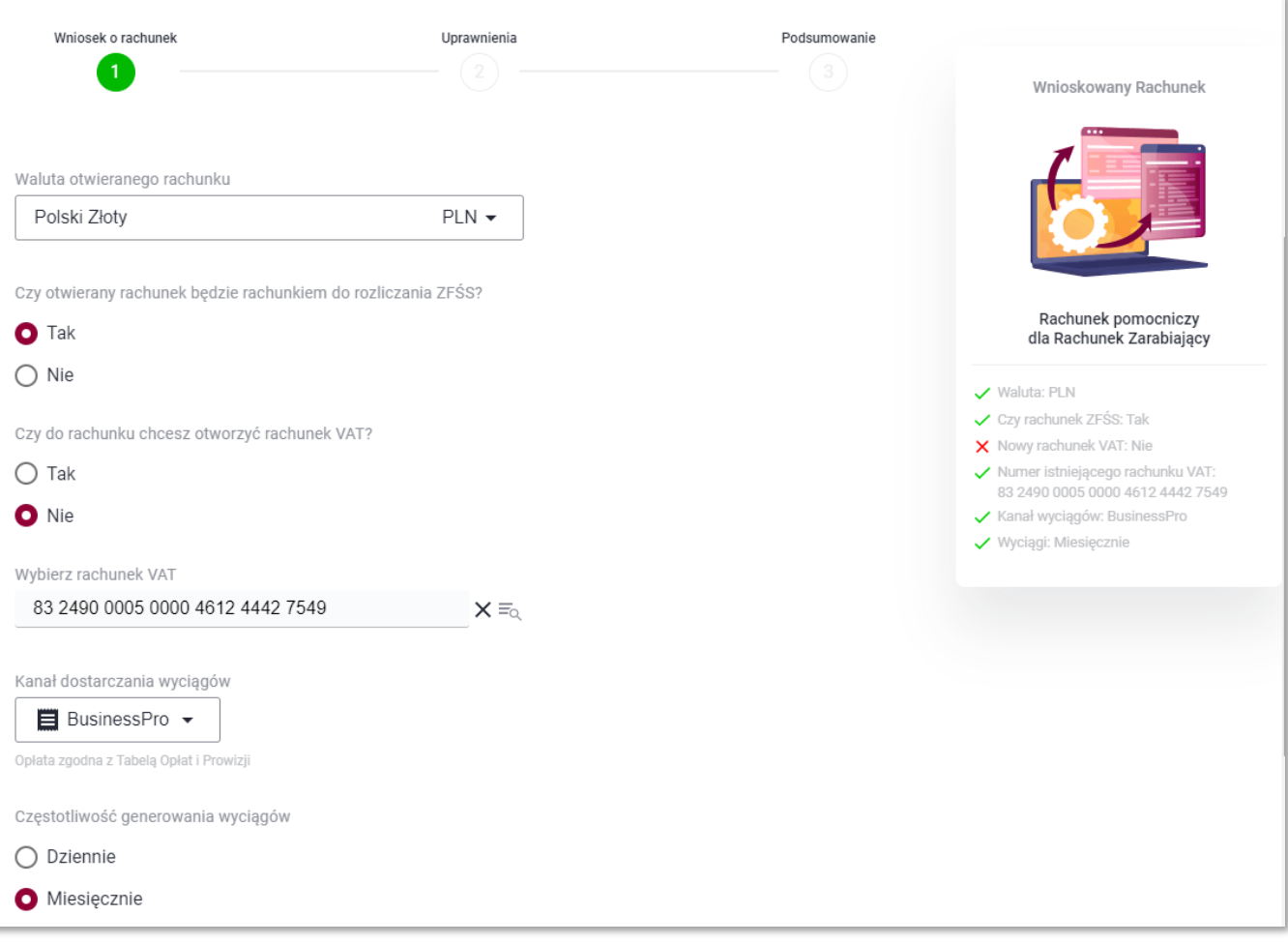

*Rysunek 3 Wniosek o rachunek pomocniczy: parametry rachunku*

- Krok 1 parametry **rachunku płacowego**
	- o Kanał dostarczania wyciągów: określ kanał dostarczania wyciągów (BusinessPro lub listownie)
	- o Częstotliwość generowania wyciągów: dziennie lub miesięcznie

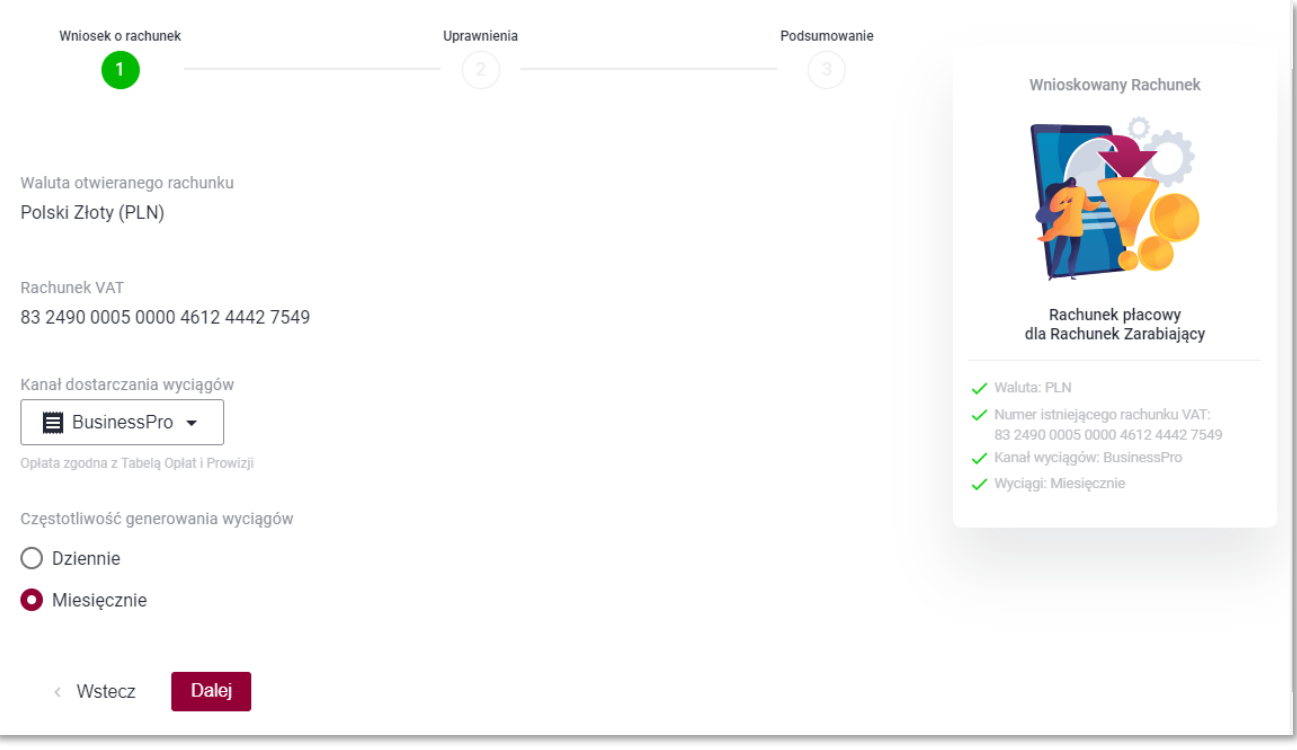

#### • Krok 1 – parametry **rachunku lokacyjnego**

- o Czy do rachunku chcesz otworzyć rachunek VAT: wybierz TAK lub NIE
- o Kanał dostarczania wyciągów: określ kanał dostarczania wyciągów (BusinessPro lub listownie)
- o Częstotliwość generowania wyciągów: dziennie lub miesięcznie

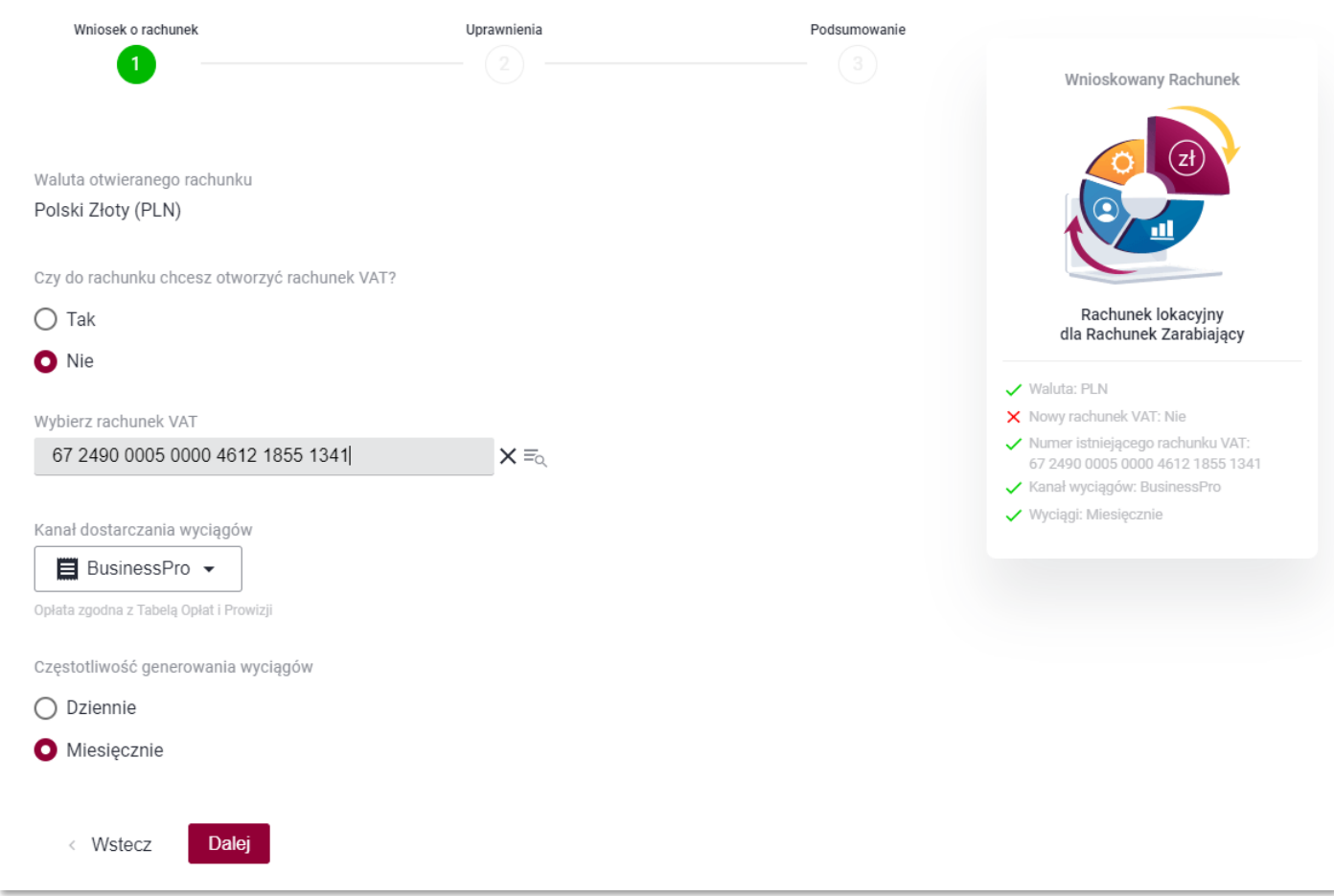

*Rysunek 5: Wniosek o rachunek lokacyjny: parametry rachunku*

• Krok 2 – uprawnienia do rachunku.

Wprowadzając wniosek o nowy rachunek wskazujesz w tym kroku listę użytkowników systemu, którzy powinni mieć uprawnienia do nowego rachunku (podglądu rachunku; wprowadzania zleceń z rachunku; podpisywania zleceń; wysyłania zleceń). Schemat akceptacji do rachunku zostanie automatycznie utworzony wyłącznie, jeżeli dla firmy istnieje jeden zdefiniowany schemat akceptacji. W innym przypadku skontaktuj się z Doradcą lub zdefiniuj schemat akceptacji w Module Prawnym.

Przy wnioskach o rachunek pomocniczy oraz lokacyjny:

- w górnej części formularza znajduje się lista użytkowników firmy, którzy posiadają pełne prawa do istniejących oraz otwartych w przyszłości rachunków bieżących (rysunek poniżej). Użytkownicy automatycznie otrzymają zatem uprawnienia do rachunku, który za chwilę zostanie otwarty.
- w dolnej części formularza możesz wskazać użytkowników firmy (poza grupą użytkowników posiadających pełne uprawnienia do rachunków) oraz zdefiniować dla nich uprawnienia do nowego rachunku.

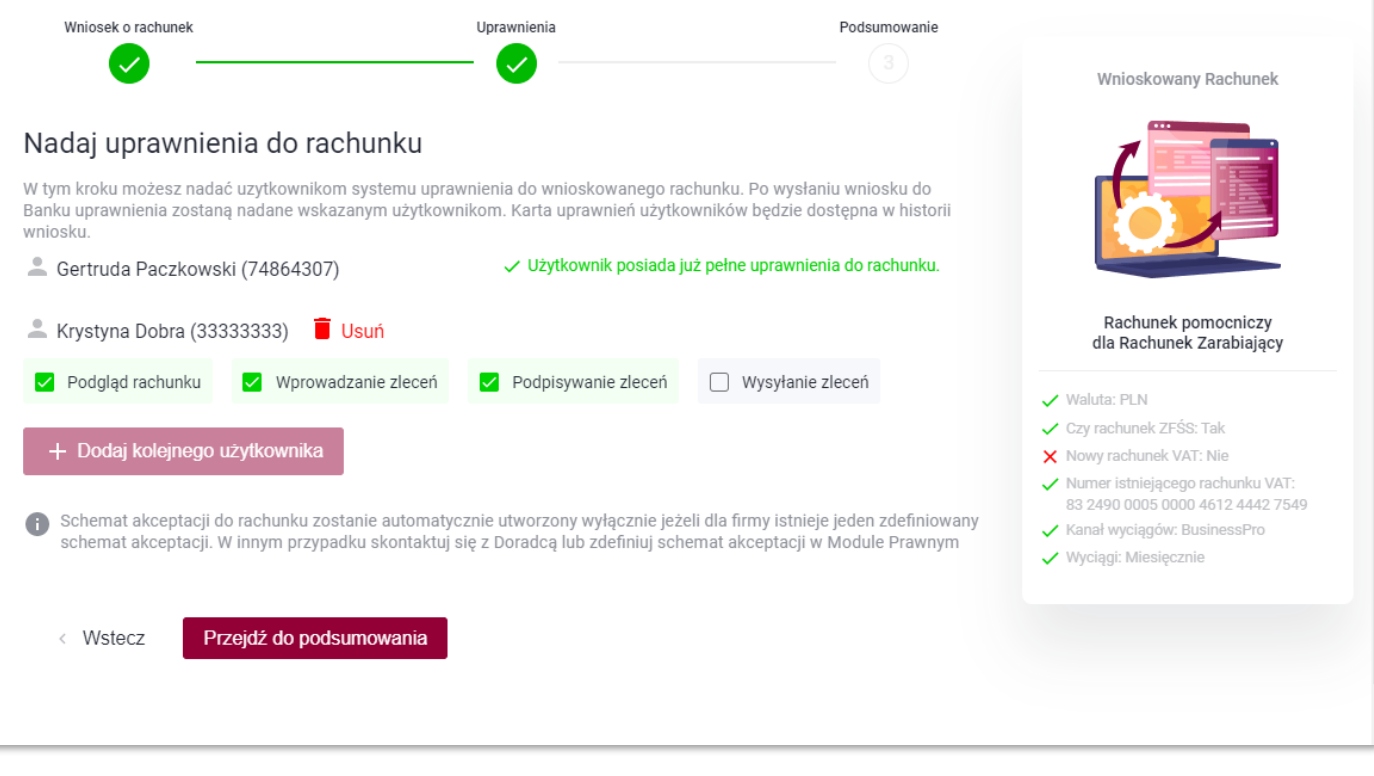

*Rysunek 6: Wniosek o rachunek pomocniczy i lokacyjny: uprawnienia*

Przy wniosku o rachunek płacowy

• system nie prezentuje listy super użytkowników. W kroku tym należy wskazać użytkowników, którzy powinni mieć uprawnienie do rachunku płacowego (np. Księgowa, Prezes) oraz określić zakres tych uprawnień.

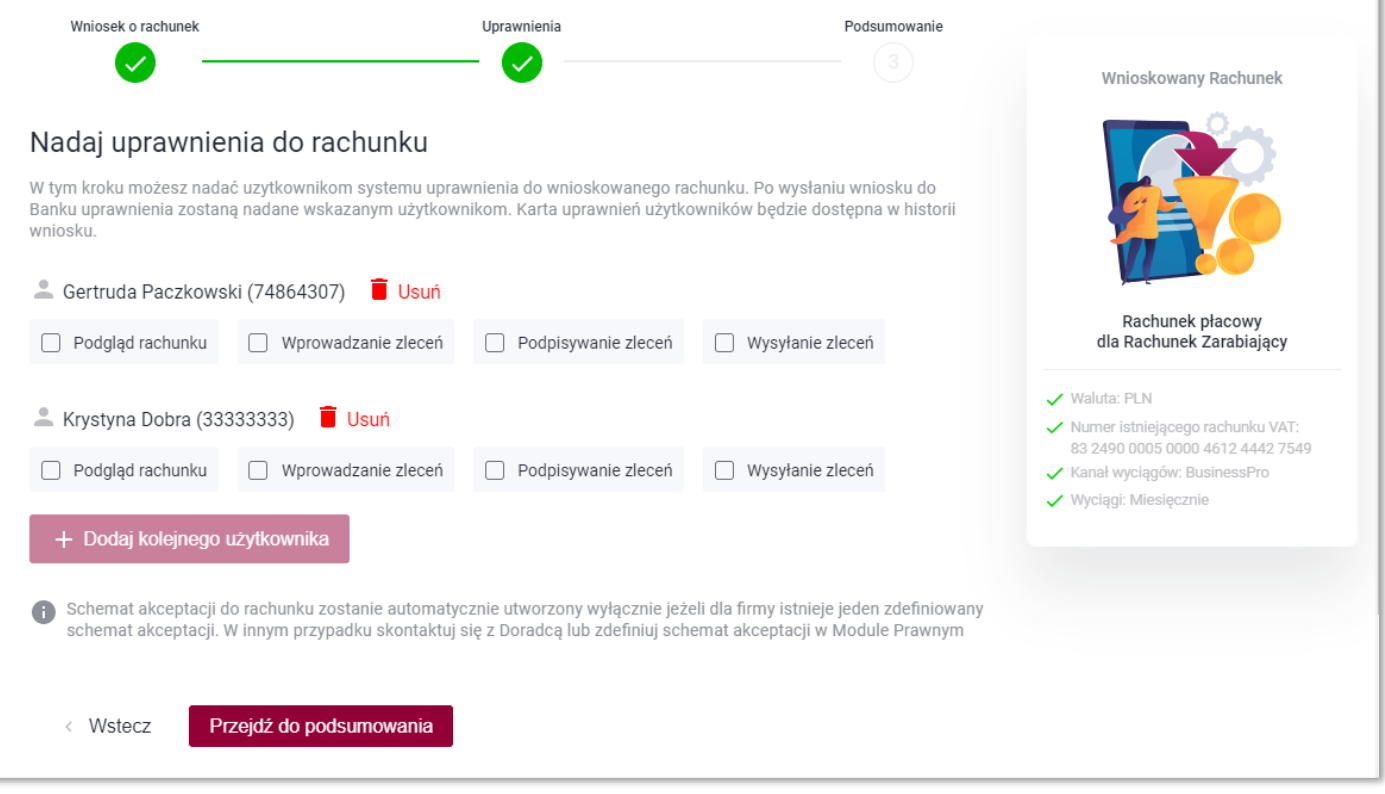

*Rysunek 7: Wniosek o rachunek płacowy: uprawnienia*

- Krok 3 ekran podsumowania, podpisanie i wysyłka wniosku (przekazanie do akceptacji, jeżeli nie posiadasz uprawnienia do podpisywania i wysyłania wniosków lub nie jesteś uwzględniony w schemacie akceptacji do Centrum Produktów).
	- o W tym kroku widzisz podsumowanie wniosku.

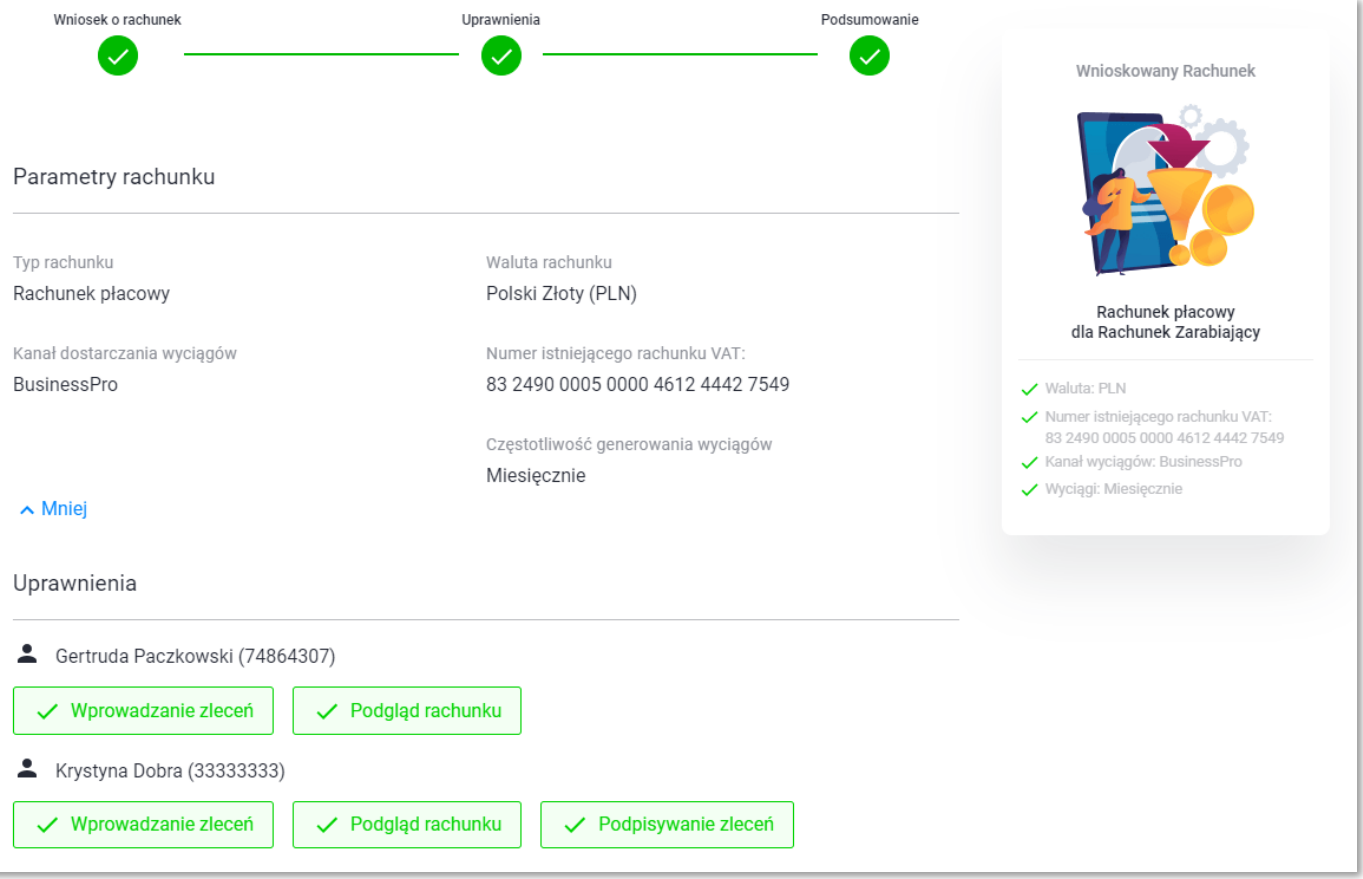

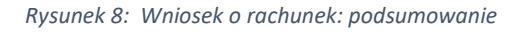

o Następnie oświadczasz, że zapoznałeś się z dokumentami oraz podpisujesz i wysyłasz wniosek do banku.

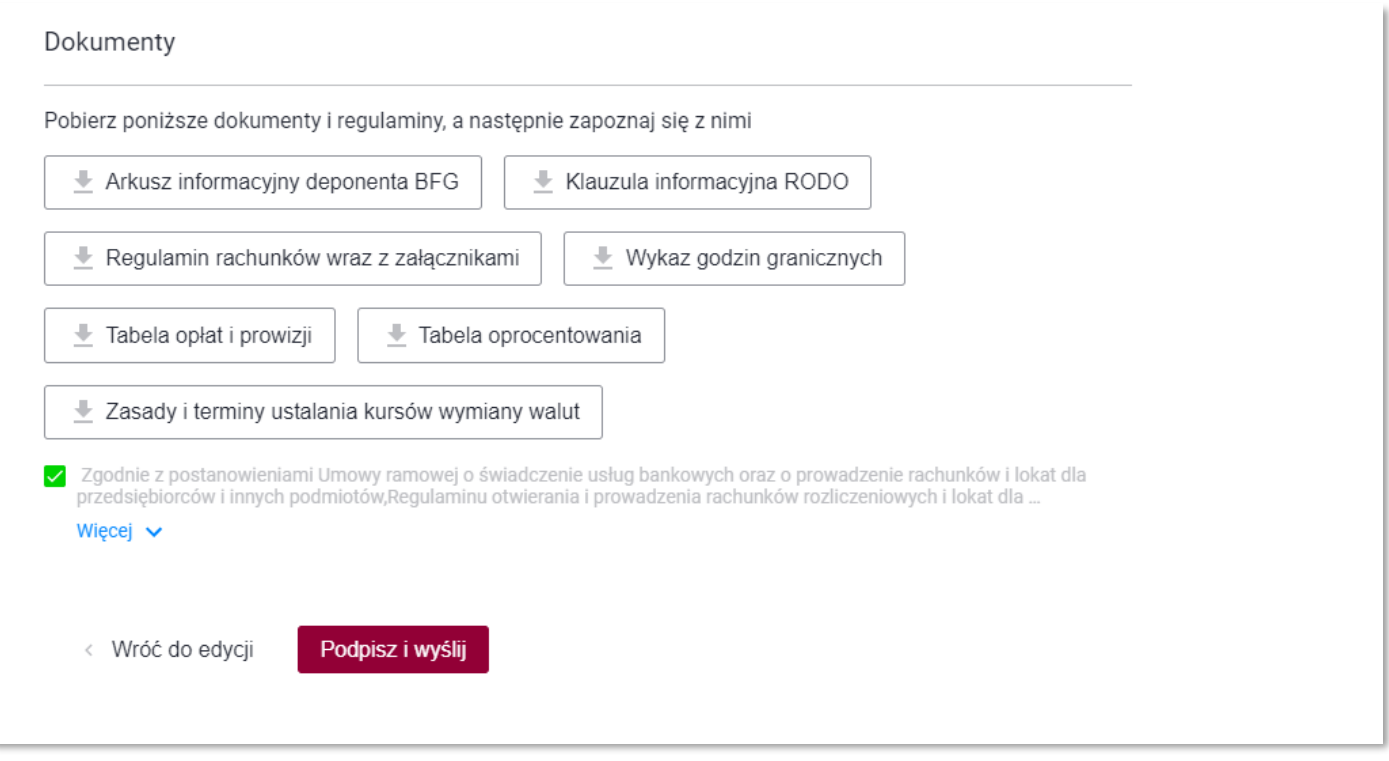

*Rysunek 9: Wniosek o rachunek: podsumowanie*

| 侖             | Rachunki                                                                                                    | Przelewy                                                         | Karty             | AutoDealing                 | Lokatv | <b>Tradenet</b> | Faktoring                                                                                           | <b>Faktoring on-line</b>    | $\bullet\bullet\bullet$ |  |  |
|---------------|----------------------------------------------------------------------------------------------------|------------------------------------------------------------------|-------------------|-----------------------------|--------|-----------------|----------------------------------------------------------------------------------------------------|-----------------------------|-------------------------|--|--|
| <b>Oferty</b> |                                                                                                    | Wnioski                                                          | <b>Dyspozycje</b> | Złożone dyspozycje          |        |                 |                                                                                                    |                             |                         |  |  |
| Firma         | <b>WYSŁANY</b><br>Same Korzyści LTD.10                                                                                       | WNIOSEK O RACHUNEK PŁACOWY<br>NR: 20210929_121440.957.3F71F12APP |                   |                             |        |                 |                                                                                                    | <b>Wnioskowany Rachunek</b> |                         |  |  |
|               | <b>Sukces</b><br>$\checkmark$                                                                                                |                                                                  |                   |                             |        |                 |                                                                                                    |                             |                         |  |  |
|               | Wniosek numer:<br>20210929_121440.957.3f71f12APP                                                                             |                                                                  |                   |                             |        |                 | <b>Rachunek płacowy</b><br>dla Rachunek Zarabiający                                                 |                             |                         |  |  |
|               |                                                                                                    |                                                                  |                   | został wysłany do banku.    |        |                 |                                                                                                    | V Waluta: PLN               |                         |  |  |
|               | Procesowanie wniosku w Banku może potrwać kilka minut.<br>Aby sprawdzić aktualny status wniosku, przejdź do zakładki Wnioski |                                                                  |                   |                             |        |                 | Numer istniejącego rachunku VAT:<br>83 2490 0005 0000 4612 4442 7549<br>Kanał wyciągów: BusinessPro |                             |                         |  |  |
|               |                                                                                                    |                                                                  |                   | Powrót do Centrum Produktów |        |                 |                                                                                                    | ✔ Wyciągi: Miesięcznie      |                         |  |  |

*Rysunek 10: Wniosek o rachunek: komunikat po wysłaniu wniosku*

<span id="page-8-0"></span>Menu Wnioski zawiera listę wszystkich wniosków, które zostały utworzone dla firmy. Wnioski realizowane są w sposób automatyczny, co oznacza, że nie wymagają ingerencji po stronie centrali banku lub doradców. Po wysłaniu wniosku do banku następuje:

- o utworzenie produktu,
- o zdefiniowanie uprawnień do nowego produktu,
- o wygenerowanie dokumentu stanowiącego potwierdzenie otwarcia rachunku/wydania karty debetowej oraz karty uprawnień użytkownika,

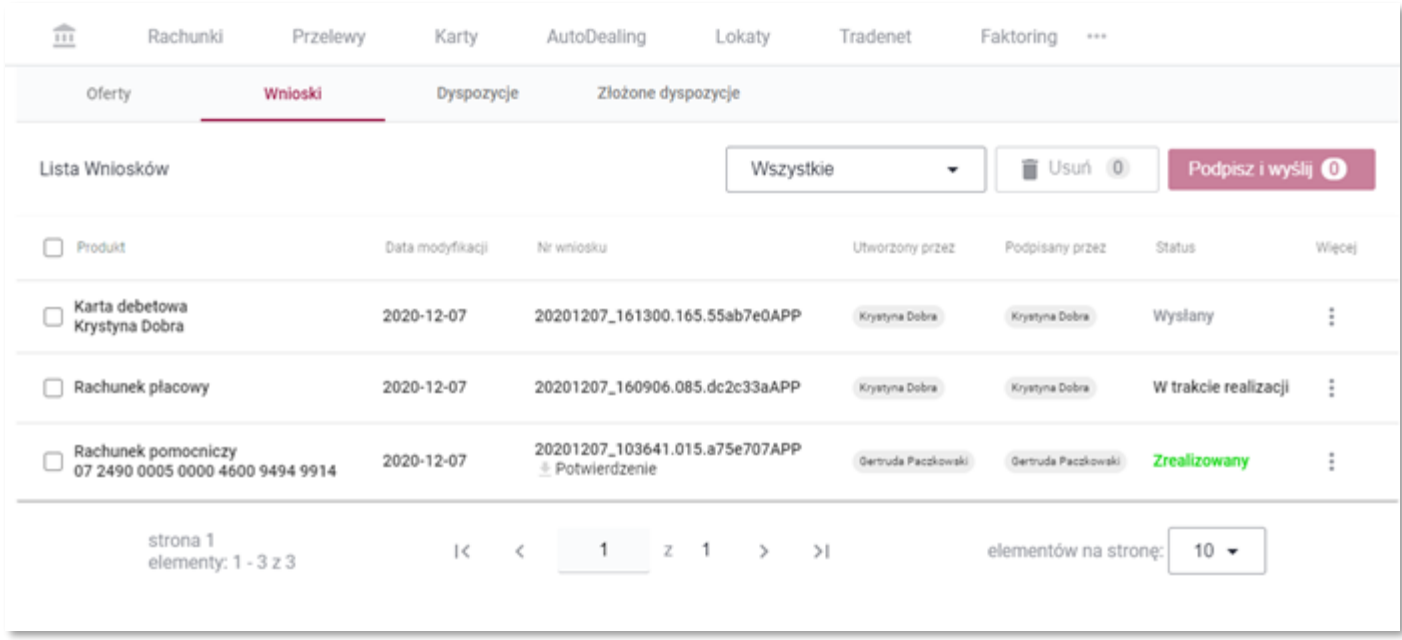

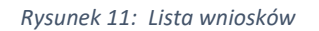

Każdy wniosek po jego utworzeniu otrzymuje status wskazujący na to, jaki jest etap realizacji wniosku. Statusy wniosku w zależności od stanu realizacji wniosku zmieniają się. Przykładowo, wniosek po wysłaniu go do banku otrzymuje status *Wysłany*; wniosek będący w trakcie procesowania ma status *W trakcie realizacji*, wniosek przetworzony prawidłowo ma status *Zrealizowany*. Zawsze widzisz aktualne statusy wniosków, możesz filtrować wnioski po statusach.

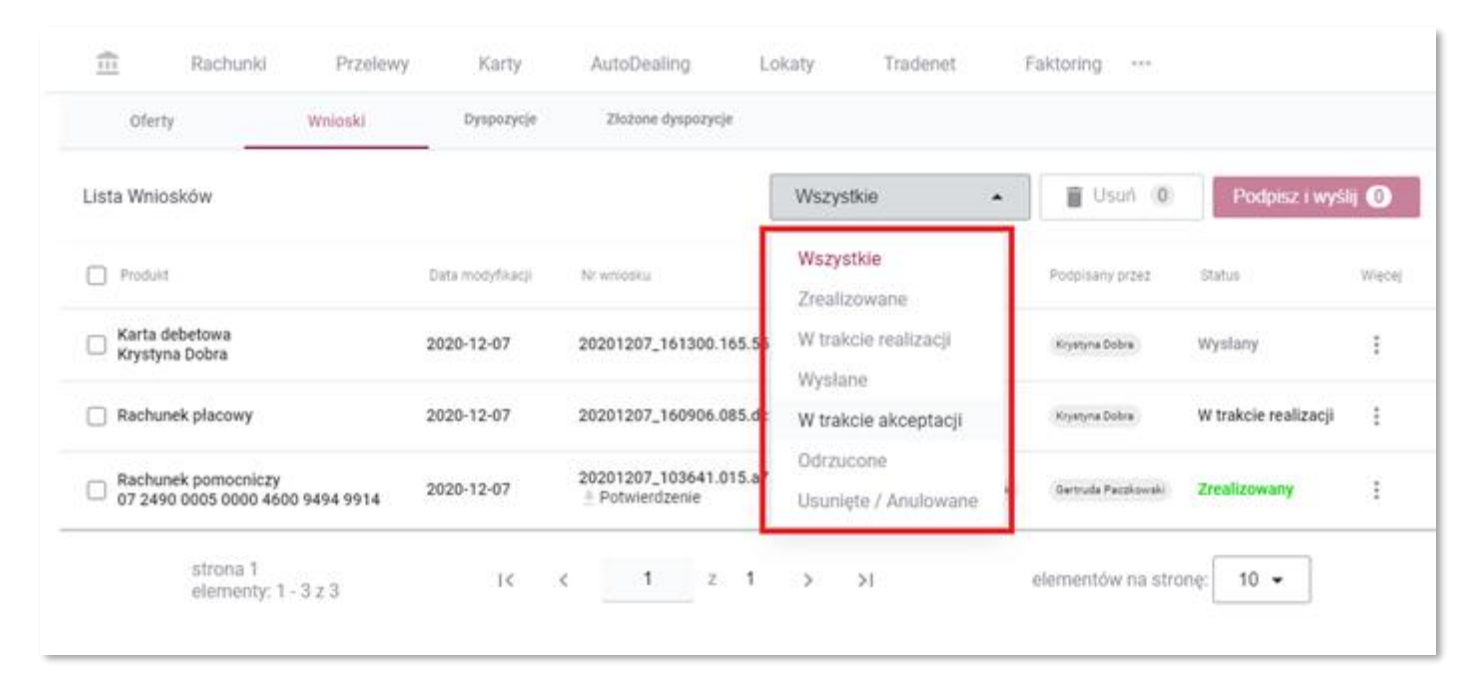

*Rysunek 12: Statusy wniosków: filtrowanie*

Wnioski, które nie zostały jeszcze wysłane do banku mogą być edytowane i usuwane przez uprawnionych użytkowników.

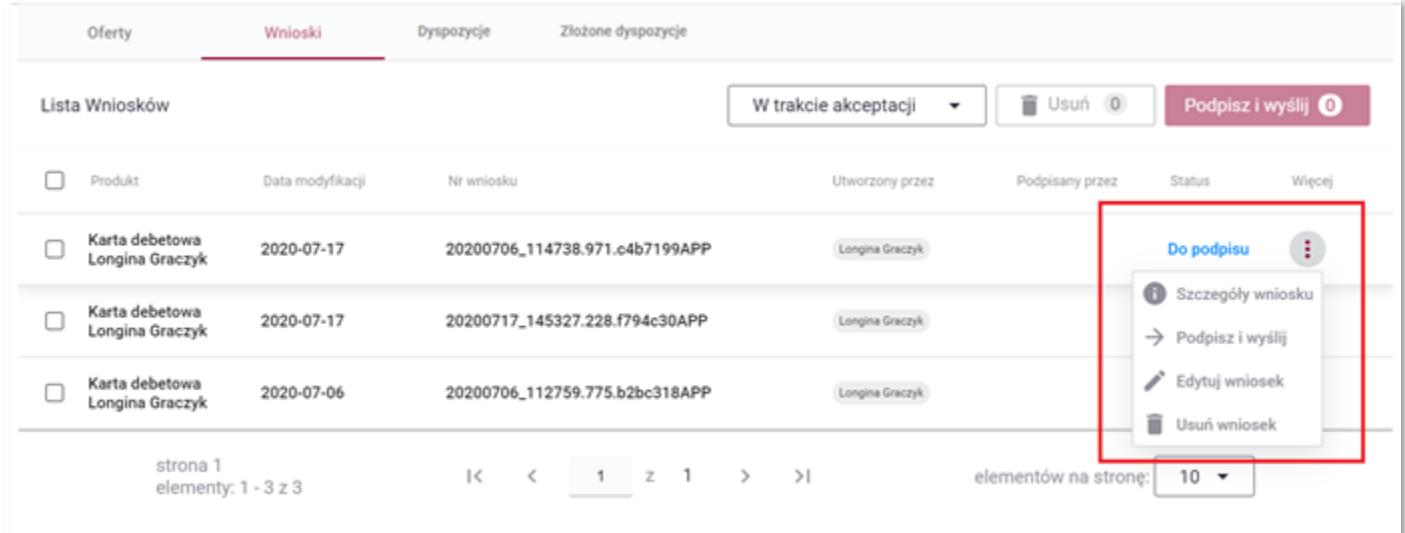

*Rysunek 13 Możliwe akcje na wnioskach*

System umożliwia zbiorczą wysyłkę i usuwanie wniosków.

| $\widehat{\mathbb{m}}$ | Rachunki                          | Przelewy            | Karty      | AutoDealing                    | Lokaty    | Tradenet             | Faktoring<br>11.11   |                  |        |
|------------------------|-----------------------------------|---------------------|------------|--------------------------------|-----------|----------------------|----------------------|------------------|--------|
|                        | Oferty                            | Wnioski             | Dyspozycje | Złożone dyspozycje             |           |                      |                      |                  |        |
|                        | Lista Wniosków                    |                     |            |                                |           | W trakcie akceptacji | Usun 3<br>۰          | Podpisz i wyślij |        |
| ✓                      | Produkt                           | Data modyfikacji    | Nr wniosku |                                |           | Utworzony przez      | Podpisany przez      | Status           | Więcej |
|                        | Karta debetowa<br>Longina Graczyk | 2020-07-17          |            | 20200706_114738.971.c4b7199APP |           | Longina Graczyk      |                      | Do podpisu       | ÷      |
| $\checkmark$           | Karta debetowa<br>Longina Graczyk | 2020-07-17          |            | 20200717_145327.228.f794c30APP |           | Longina Graczyk      |                      | Do podpisu       | ÷      |
|                        | Karta debetowa<br>Longina Graczyk | 2020-07-06          |            | 20200706_112759.775.b2bc318APP |           | Longina Graczyk      |                      | Do podpisu       | ÷      |
|                        | strona 1                          | elementy: 1 - 3 z 3 | 1<<br>x    | 1                              | z 1 > > 1 |                      | elementów na stronę: | $10 - 7$         |        |

*Rysunek 14: Zbiorczy Podpis, zbiorcze usuwanie*

Po przejściu w opcję *Szczegóły* wniosku widzisz m.in. informacje audytowe:

- kto i kiedy utworzył, podpisał, wysłał wniosek,
- parametry wniosku, np. limity karty, waluta rachunku itp.

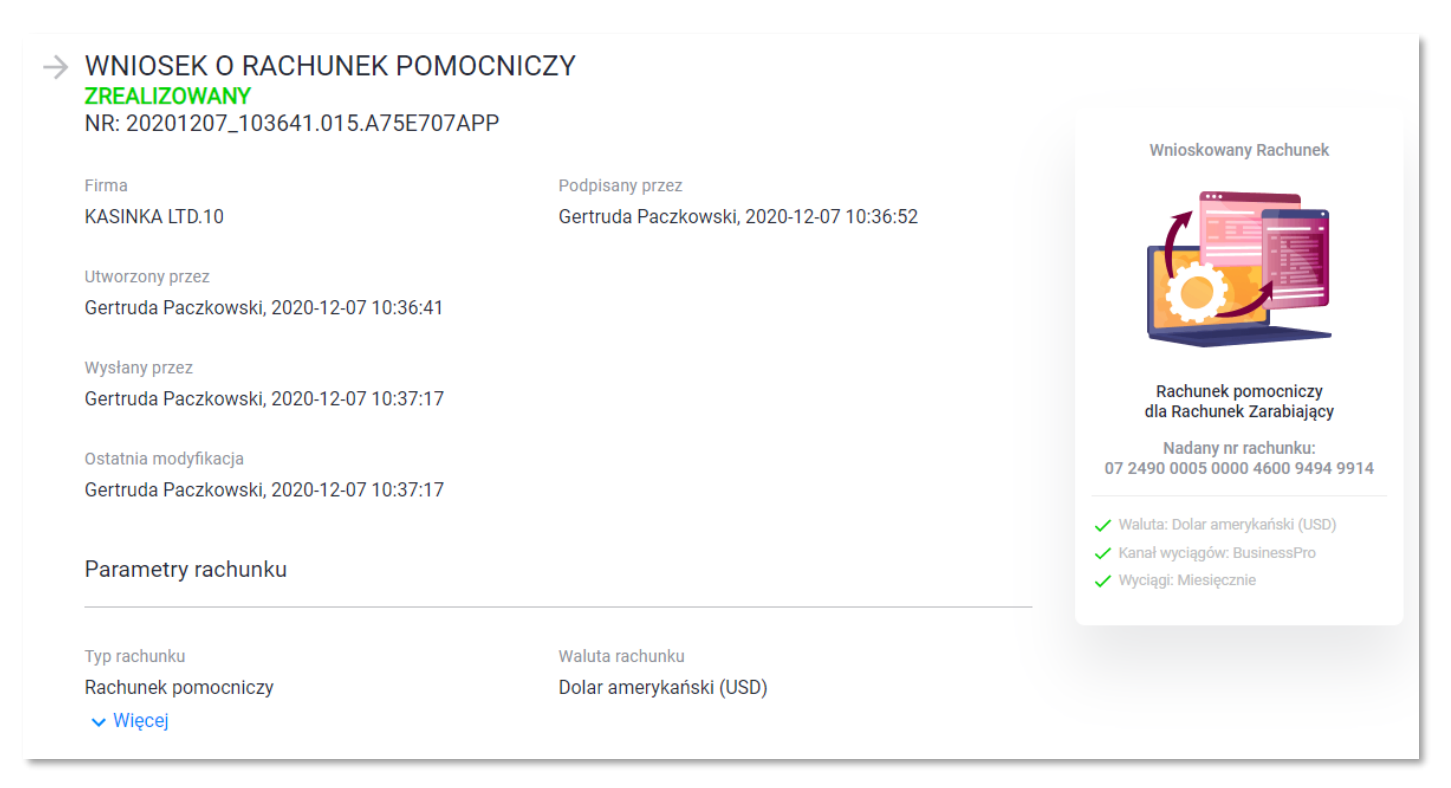

*Rysunek 15: Szczegóły wniosków: kto utworzył, kto podpisał, kto wysłał wniosek*

- czy i komu zostały nadane uprawnienia do produktu,
- dokument PDF będący potwierdzeniem realizacji wniosku.

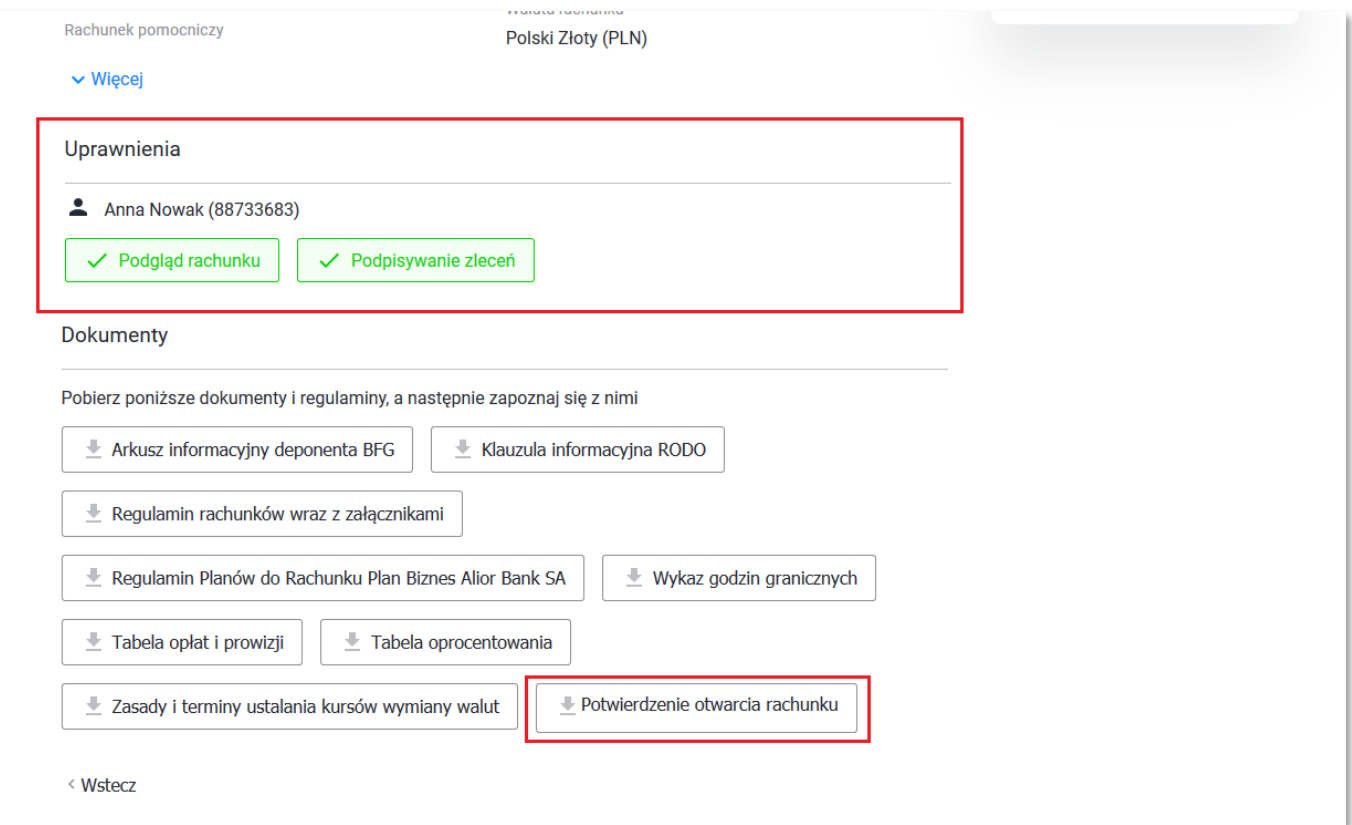

*Rysunek 16: Parametry zrealizowanego wniosku, potwierdzenie otwarcia rachunku*

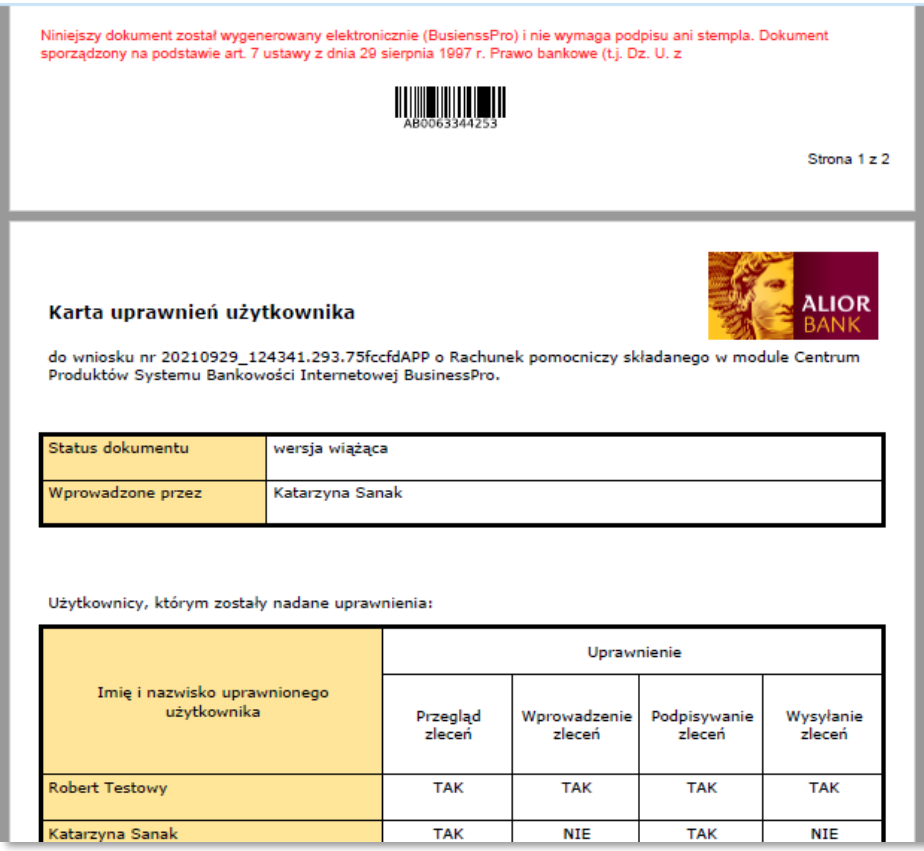

*Rysunek 17: Dokument uprawnień*

<span id="page-12-0"></span>Do Centrum Produktów będzie miał dostęp każdy użytkownik BusinessPro, natomiast nie każdy użytkownik będzie mógł z modułu efektywnie korzystać. W Centrum Produktów opieramy się na specjalnym typie schematu akceptacji *Schemat akceptacji do Centrum Produktów* oraz 2 uprawnieniach formularzowych. Przykładowo:

• przycisk akcji *Zamów* na liście ofert jest aktywny w zależności od tego, czy posiadasz uprawnienie do *Wprowadzanie wniosków.*

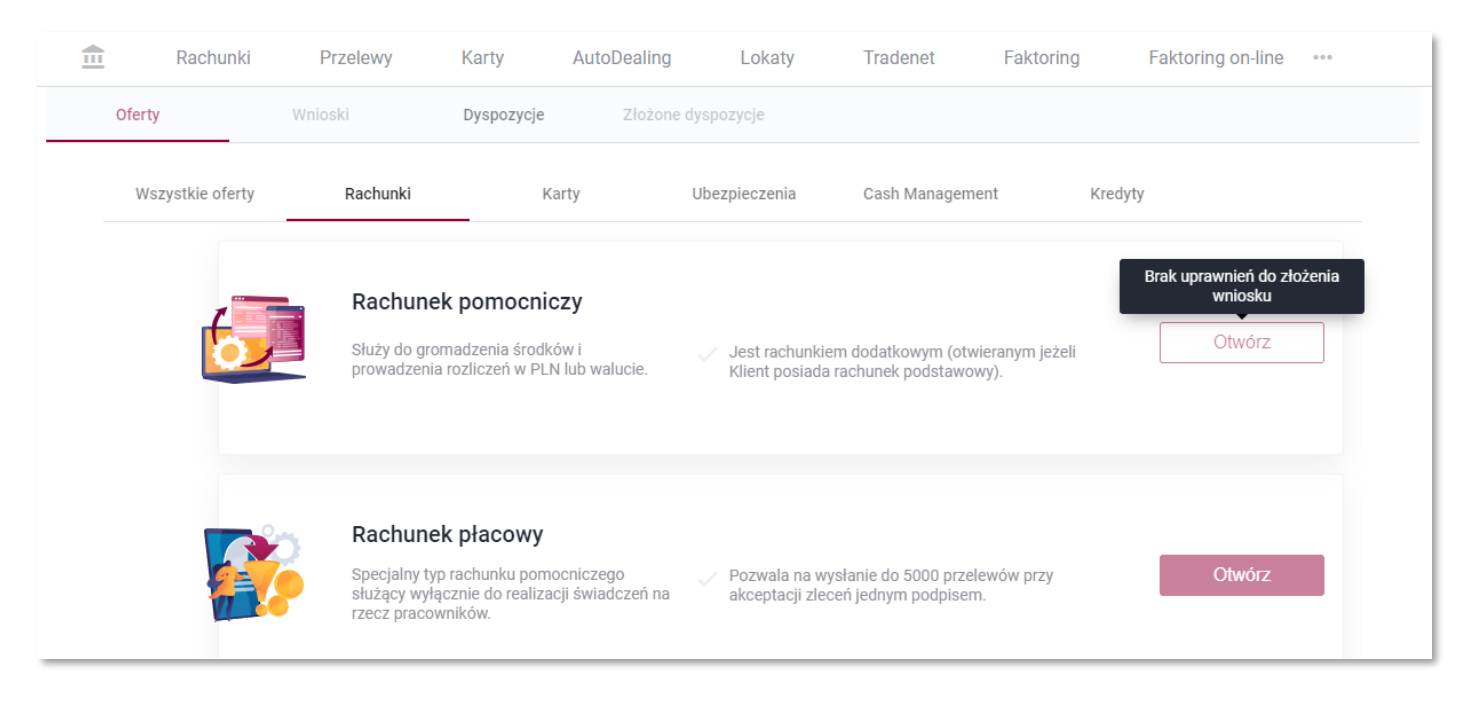

*Rysunek 18 Widok użytkownika nieposiadającego uprawnień do wprowadzania wniosków*

• Widok użytkownika nieposiadającego żadnych uprawnień będzie wyglądał jak poniżej (menu *Wnioski* niedostępne, przycisk akcji *Zmów* nieaktywny).

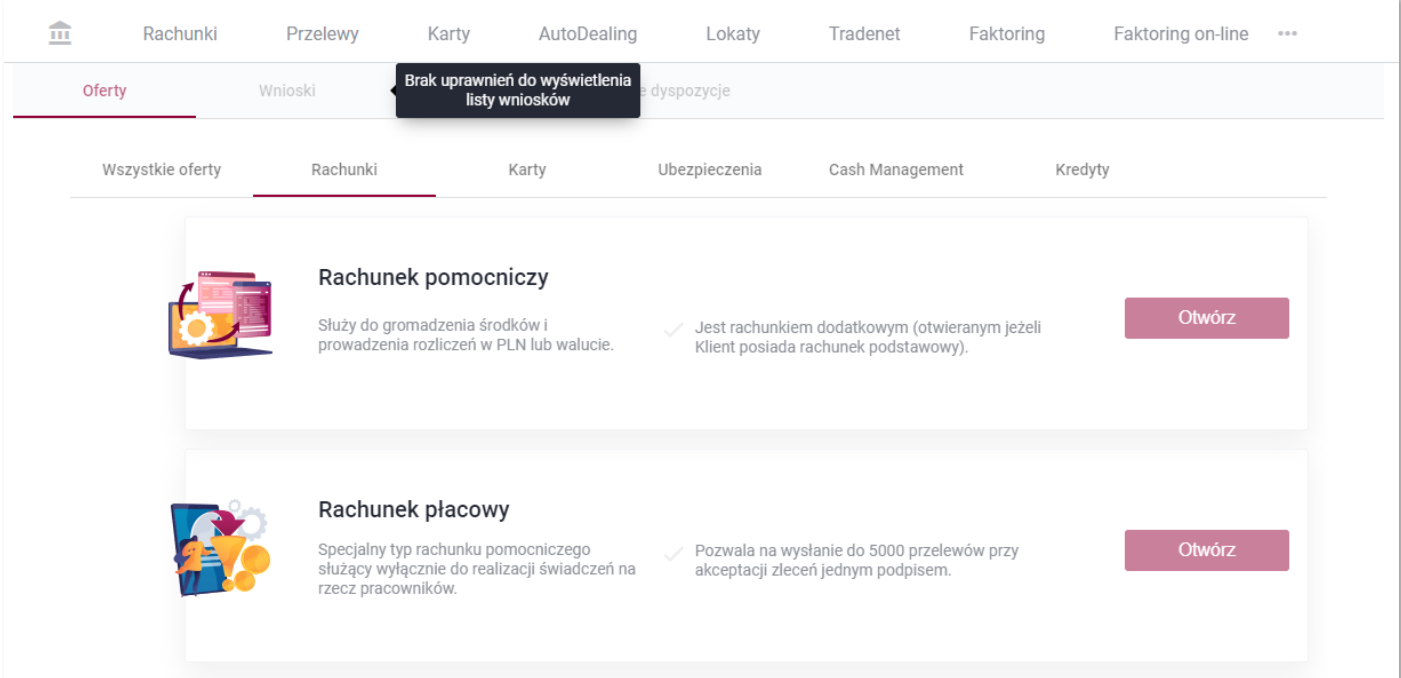

• Jeśli nie posiadasz uprawnień do podpisywania i wysyłania wniosku, nie będziesz mógł wniosku podpisać. Na podstawie uprawnienia do wprowadzania wniosków będziesz mógł wniosek utworzyć, jednak na ekranie podsumowania zobaczysz przycisk *Przekaż wniosek do akceptacji,* a nie P*odpisz i wyślij.*

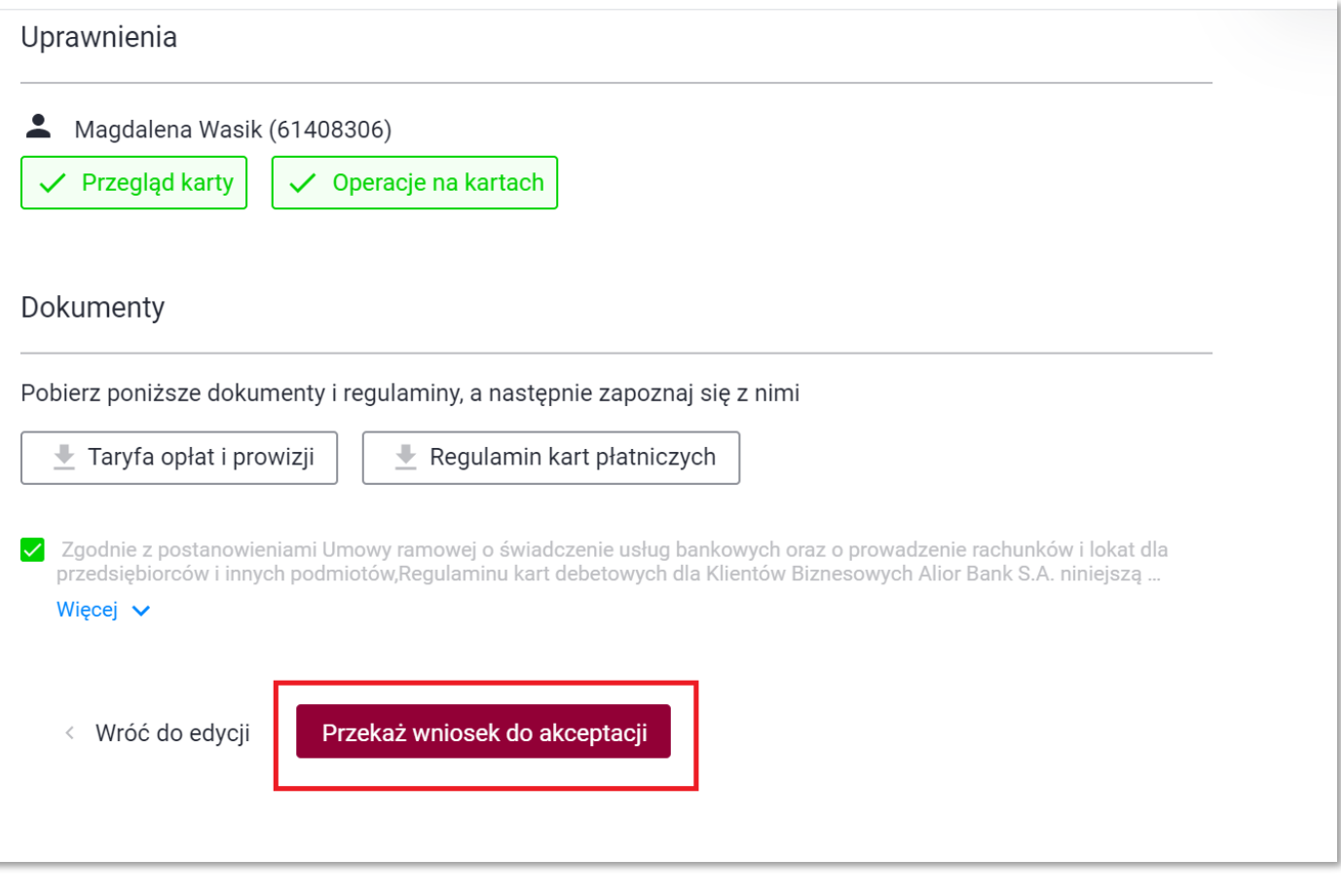

*Rysunek 20 Widok Klienta z uprawnieniem do Wprowadzania wniosków - bez uprawnienia do podpisywania wniosków*

• Podobnie w menu *Wnioski* nie posiadając uprawnień nie będziesz mógł wniosku podpisać (nieaktywny przycisk).

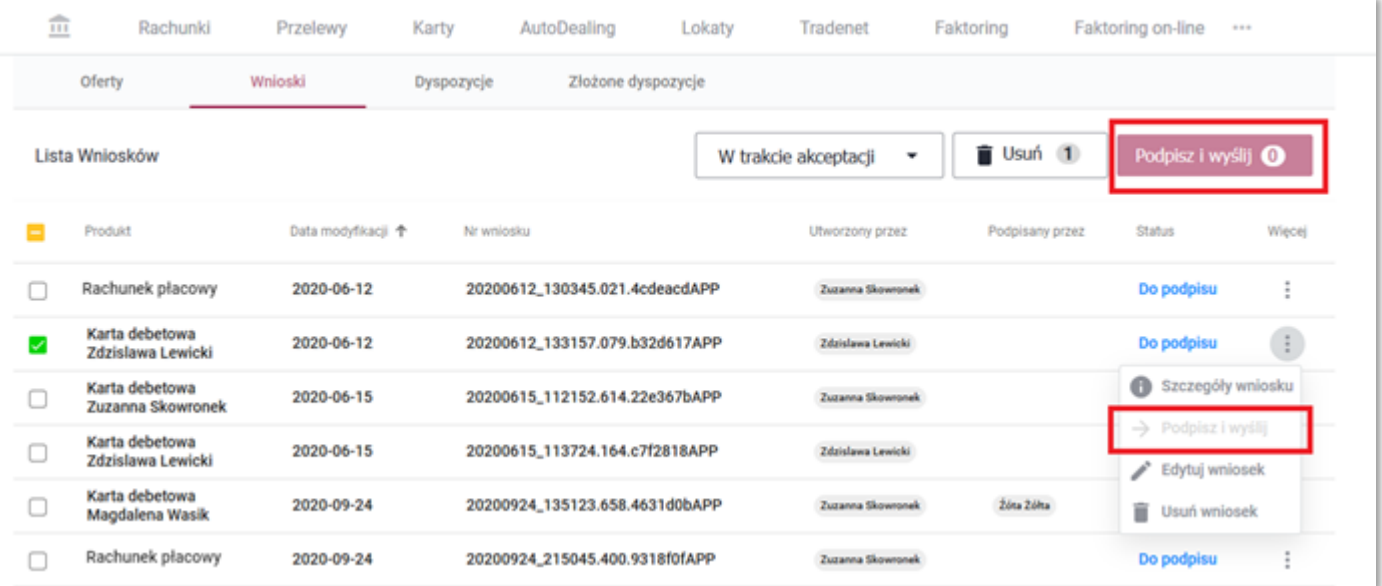

*Rysunek 21 Klient bez uprawnień do Podpisywania wniosków*

• Jeśli posiadasz uprawnienie do *Wprowadzania wniosków* (nie posiadając uprawnienia do podpisywania i wysyłania wniosków) możesz usuwać i edytować wyłącznie wnioski utworzone przez siebie.

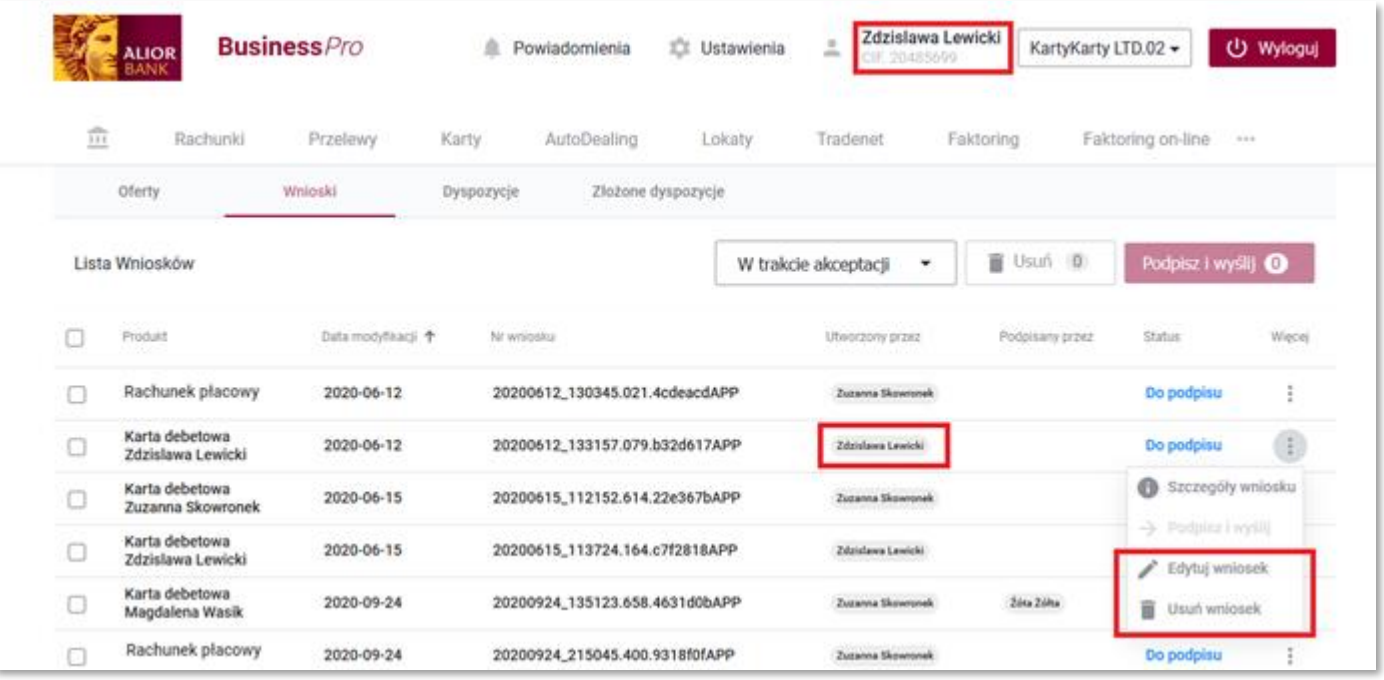

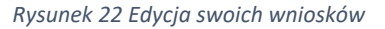

• Jeśli posiadasz uprawnienie do *Wprowadzania wniosków* (nie posiadając uprawnienia do podpisywania i wysyłania wniosków) nie możesz edytować i usuwać wniosków utworzonych przez innego użytkownika systemu. Na poniższym ekranie widać, że zalogowany użytkownik Zdzisława Lewicki nie może usunąć i edytować wniosku utworzonego przez Zuzannę Skowronek.

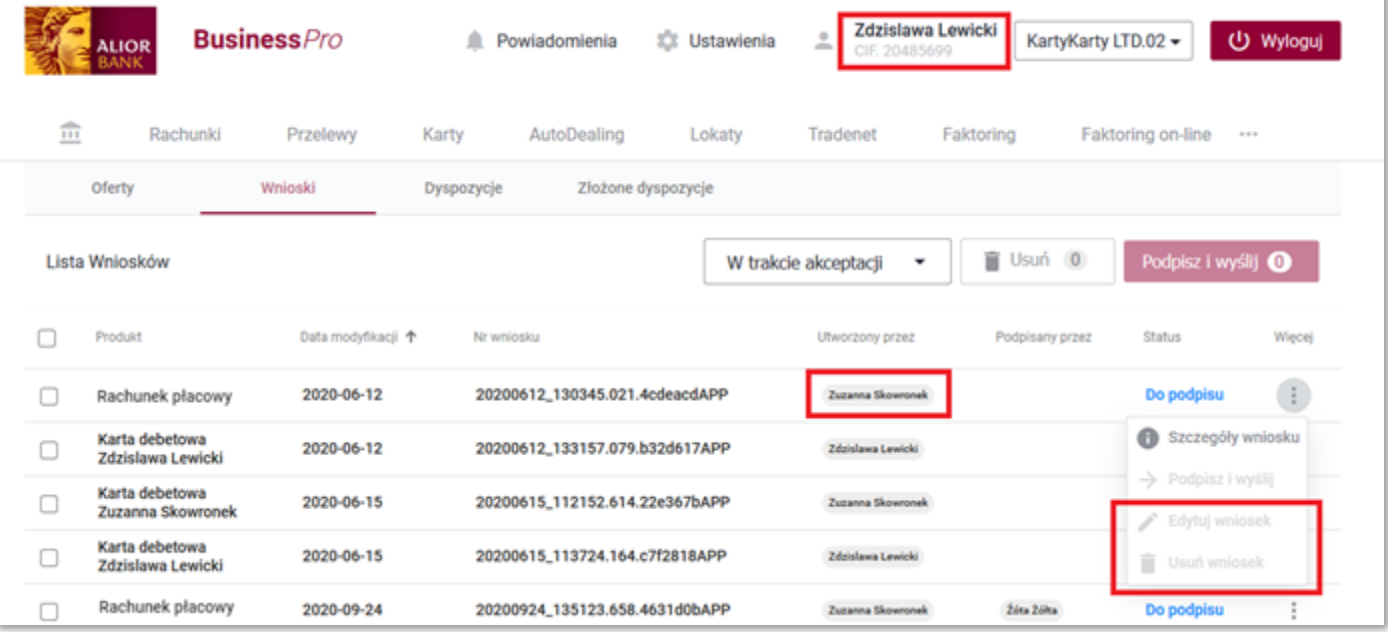

*Rysunek 23 Brak możliwości edycji i usuwania nieswoich wniosków*